# my energy. my usage. mymeter.

In Technik 167

136

Take control of your energy use with tools made just for you.

## North Star ELECTRIC COOPERATIVE Your Touchstone Energy<sup>®</sup> Cooperative

#### **1. New Users: Create your MyMeter Account**

Your prior user id and password from the Power of One® Portal will not work in MyMeter. To register, go to **mymeter.mnpower.com** and select "Create an Account" or download the MyMeter app. Enter your account number and account name exactly as they appear on your monthly utility bill. For security purposes, we also require the last four digits of your phone number. If you need assistance, please call 1-800-228-4966.

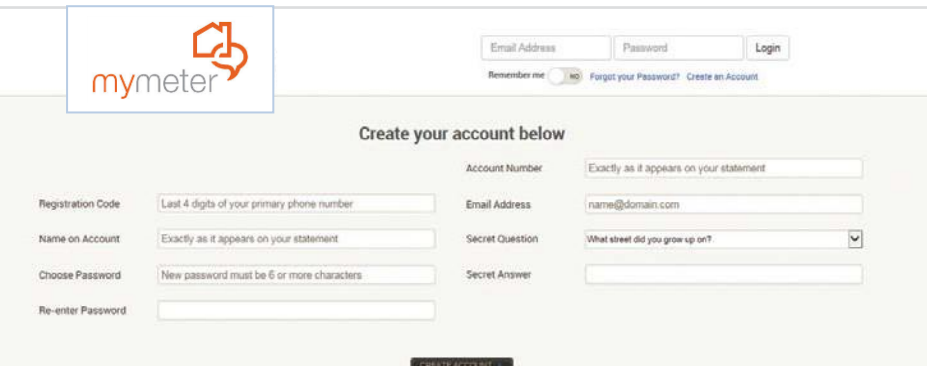

#### **Energy awareness & tracking makes it easy to understand your home.**

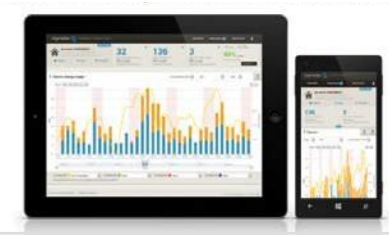

### **2. Returning Users: Log in to your Account**

Use your email address and your password to log in to your customer account.

#### **3. Navigating the Dashboard**

Once you log in to MyMeter, you will see the dashboard screen in the Charts view. Here usage data is displayed graphically, over a chosen time period. If you have more than one meter (such as dual fuel customers), usage will display as stacked bars in different colors. In addition, total consumption for the most recent day, week and month are shown at the top, with a comparison of past electricity usage.

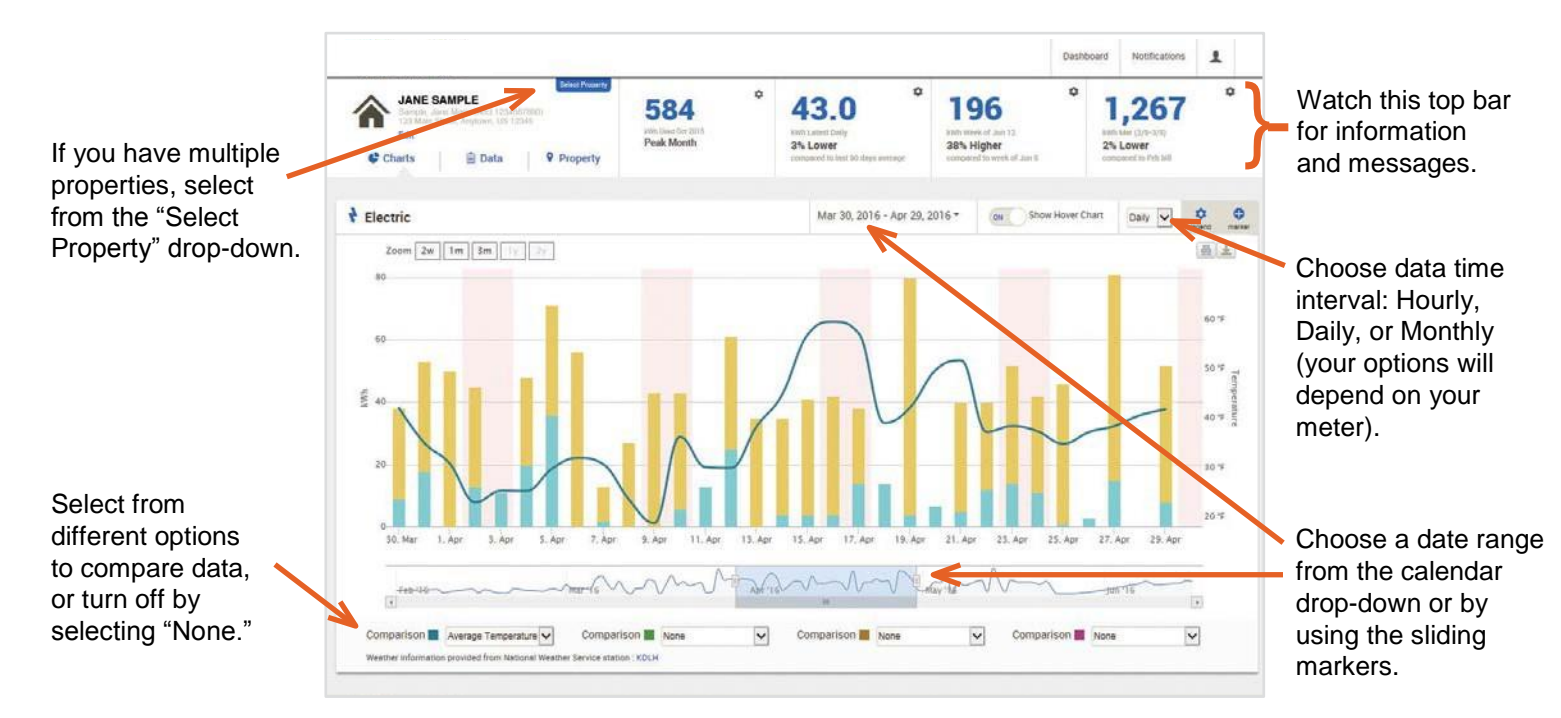

#### **4. Navigating the Dashboard (continued)**

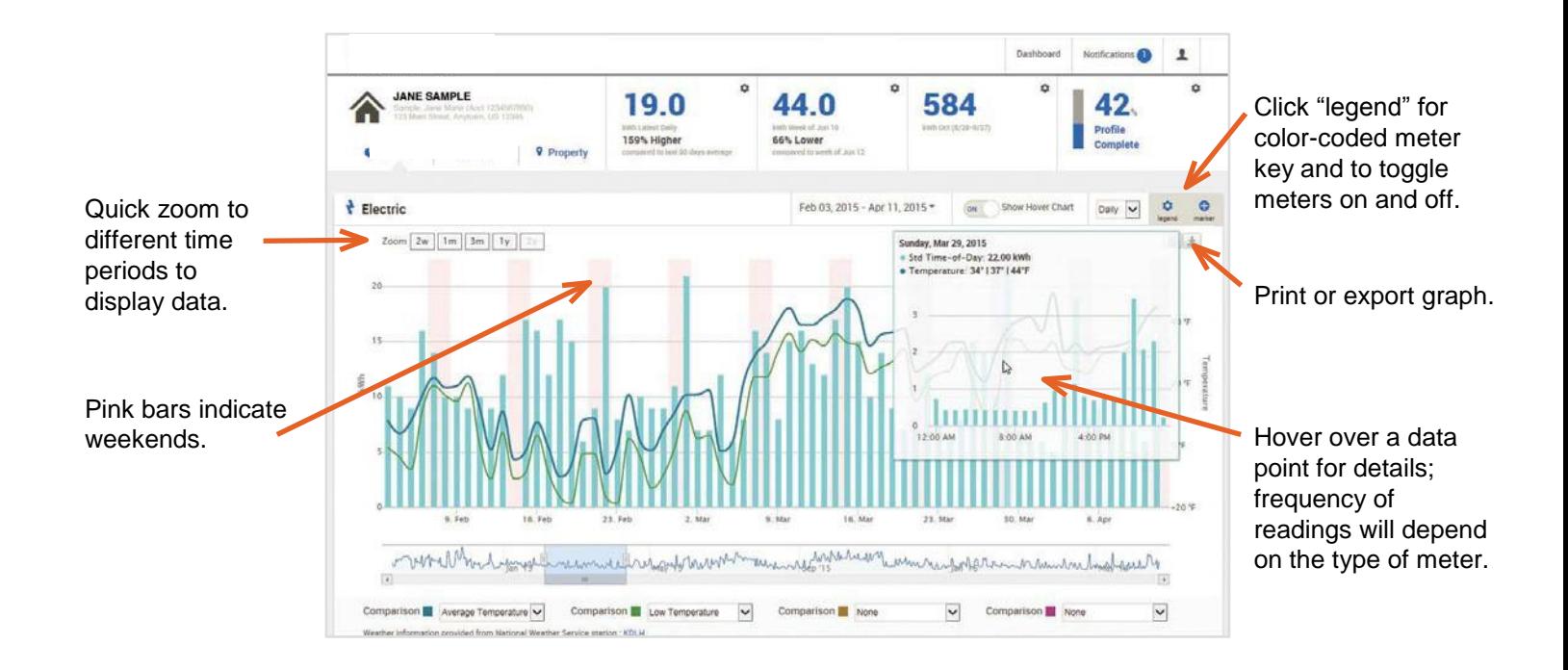

#### **5. Set Energy Markers**

Use markers to note events or energy upgrades that may impact your energy usage (such as purchasing a more efficient appliance or being away on vacation). You can add or delete markers you've set at any time.

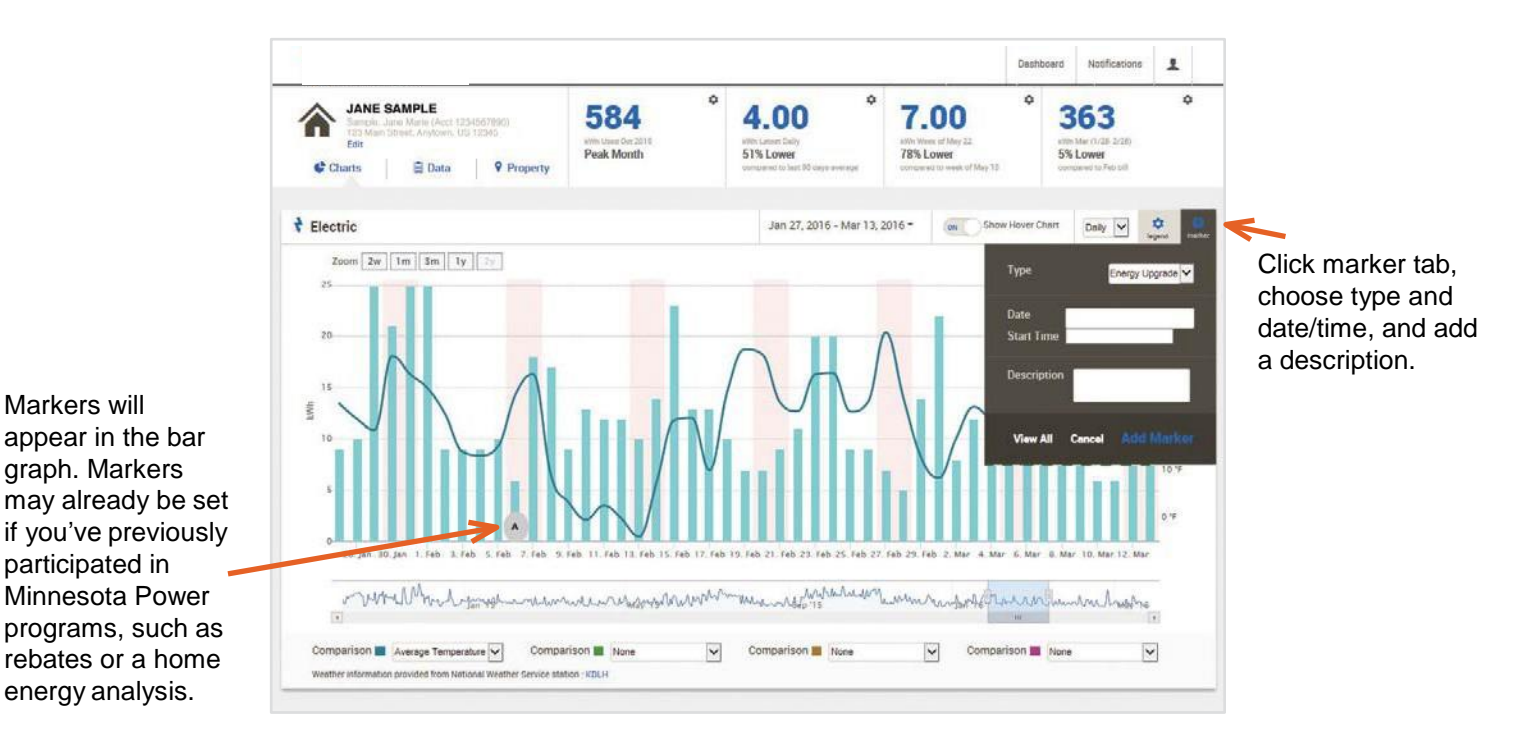

#### **6. Data View**

In Data view, all available data for a given period is displayed in a table format. Your data can be visually scanned, or downloaded for further analysis.

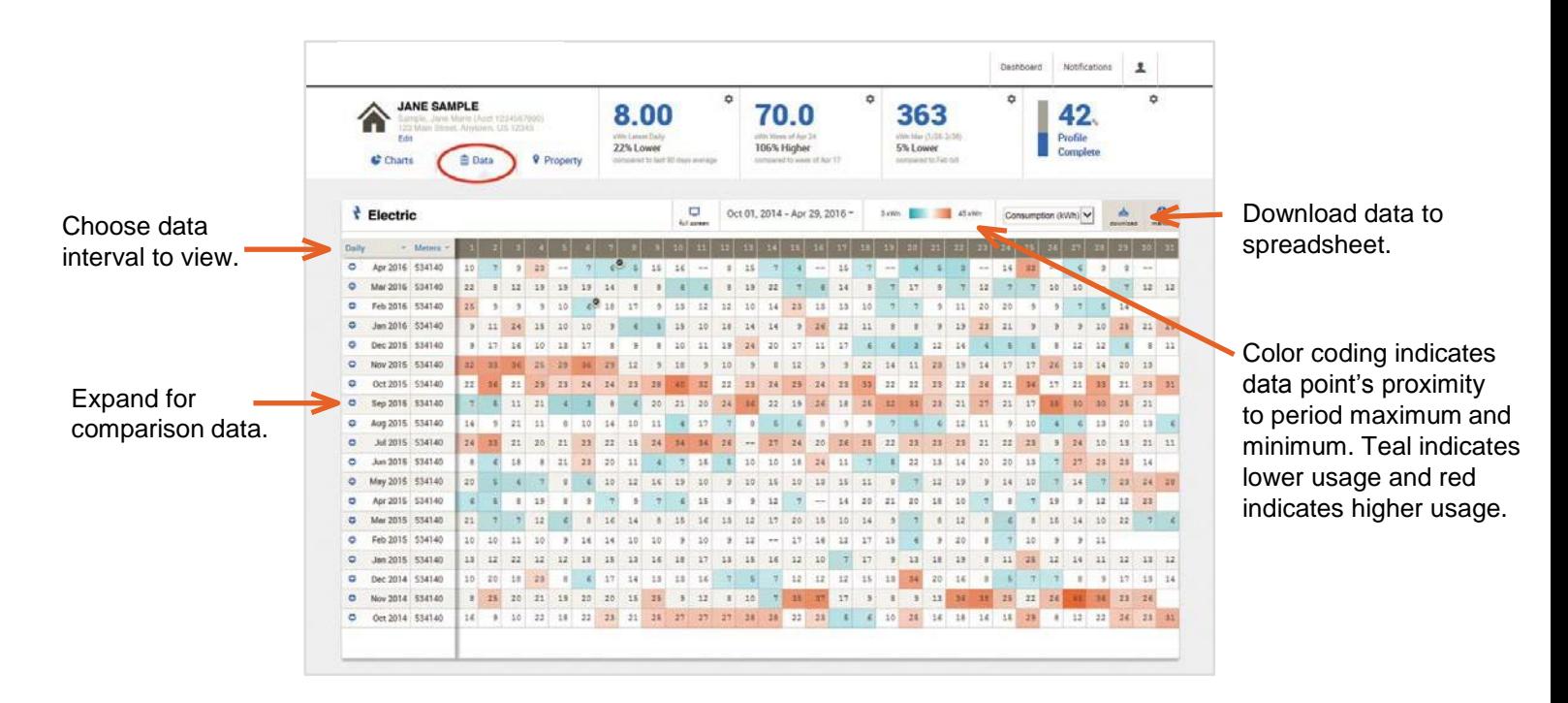

#### **7. Property Profile**

In Property Profile view, you can enter information about your home to gain better insight into your energy use.

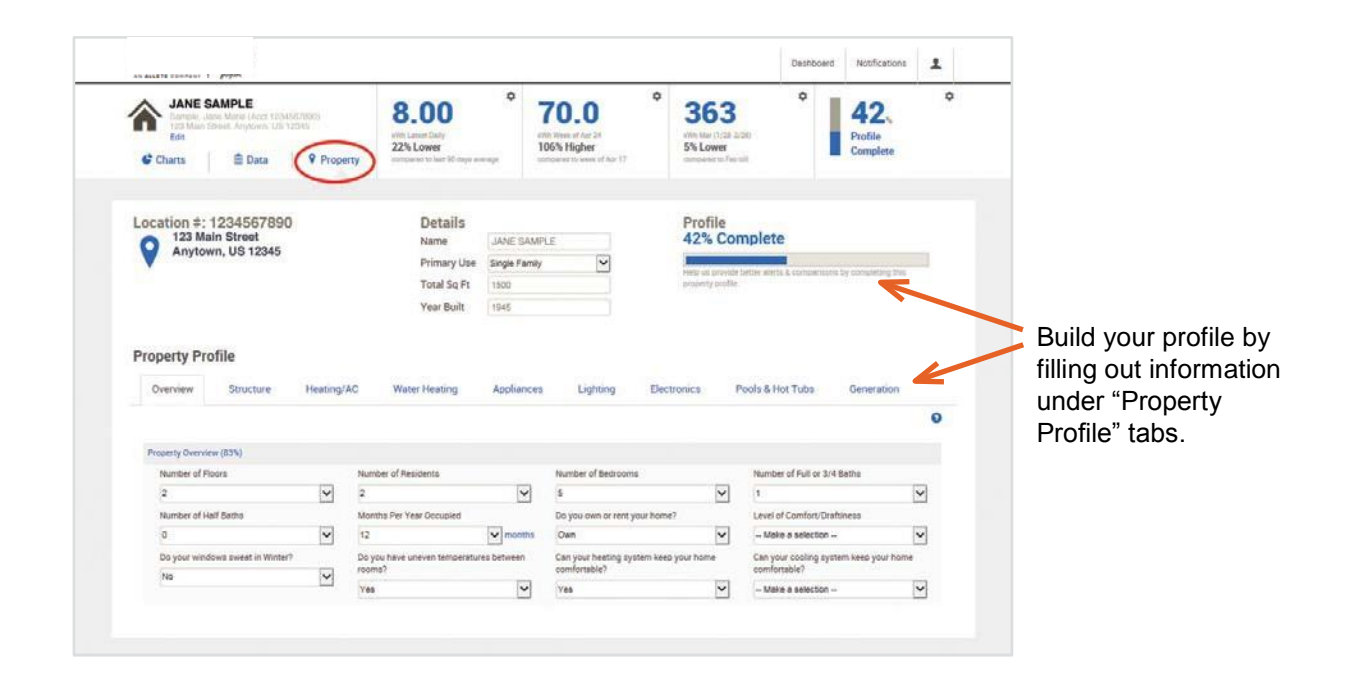

#### **8. Property Profile (continued)**

Notifications Deshboard  $\mathbf{1}$ ¢.  $\ddot{\phi}$  $\circ$ ۰ **JANE SAMPLE** 70.0 8.00 363 42. nu Manie (Apot 129 eSt/mid) white Lassart Daily attite Week of Apr 24 with Mar (1/18.1/20) Profile Edi 22% Lower 106% Higher 5% Lower Complete Property C Charts **自 Data** dumpined to bed \$3 days everyon. dominated to asked of Apr 17 compared to Feb 6th Location #: 1234567890 Details Profile 123 Main Street 50% Complete Name JANE CAMPLE о Anytown, US 12345  $\check{~}$ Primary Use Single Family wells up provide better abots it compensation by completing the **Total Sq Ft** 1500 property profile Year Built 1945 **Property Profile** Overview **Structure** Heating/AC Appliances Electronics Pools & Hot Tubs Generation Water Heating Lighting  $\bullet$ Heating Cooling  $(0.005)$ YORS! Name: Heating (0) Name cooling (S)  $\circ$ **Heating Type** Cooling Type  $\check{ }$ Furnace - Mile a sourcine Heating Fuel Type **Ten of installation**  $\blacktriangledown$ Natural Gas Year of installation Thermomet Type  $2008$ Make a suler Thermostat Type  $\check{ }$ Programmable v degma F - Malla a kide **Occupied Thermostat Setting** Unoccupied Thermoetat Setting v degrees F  $68$  $\sim$  degree F Make a selection Unoccupied Thermostat Setting Steeping Hours Thermostat Serting  $ightharpoonup$  degrees F **iss** Make a sewabon Se organis F. Sieeping Hours Thermostat Setting Number of celling fans used to cool your nome.  $\blacktriangleright$  degrees F  $67$  $\vert \vee$  $-$  Millet is nebitled -**PN O** Name: Heating (D) Heating Type Humidifier/Dehumidifier o Afalia's color n an

Add information that applies to your household by clicking the plus symbol for that category and filling in the information.

#### **9. Communication Settings**

The Communication Settings allow you to manage how you receive communications about your energy use. Choose to receive notifications via email or text, and set alerts to notify you if your usage exceeds a specific limit. This is a voluntary option. You will only receive text messages based on your elections. You can change your settings at any time.

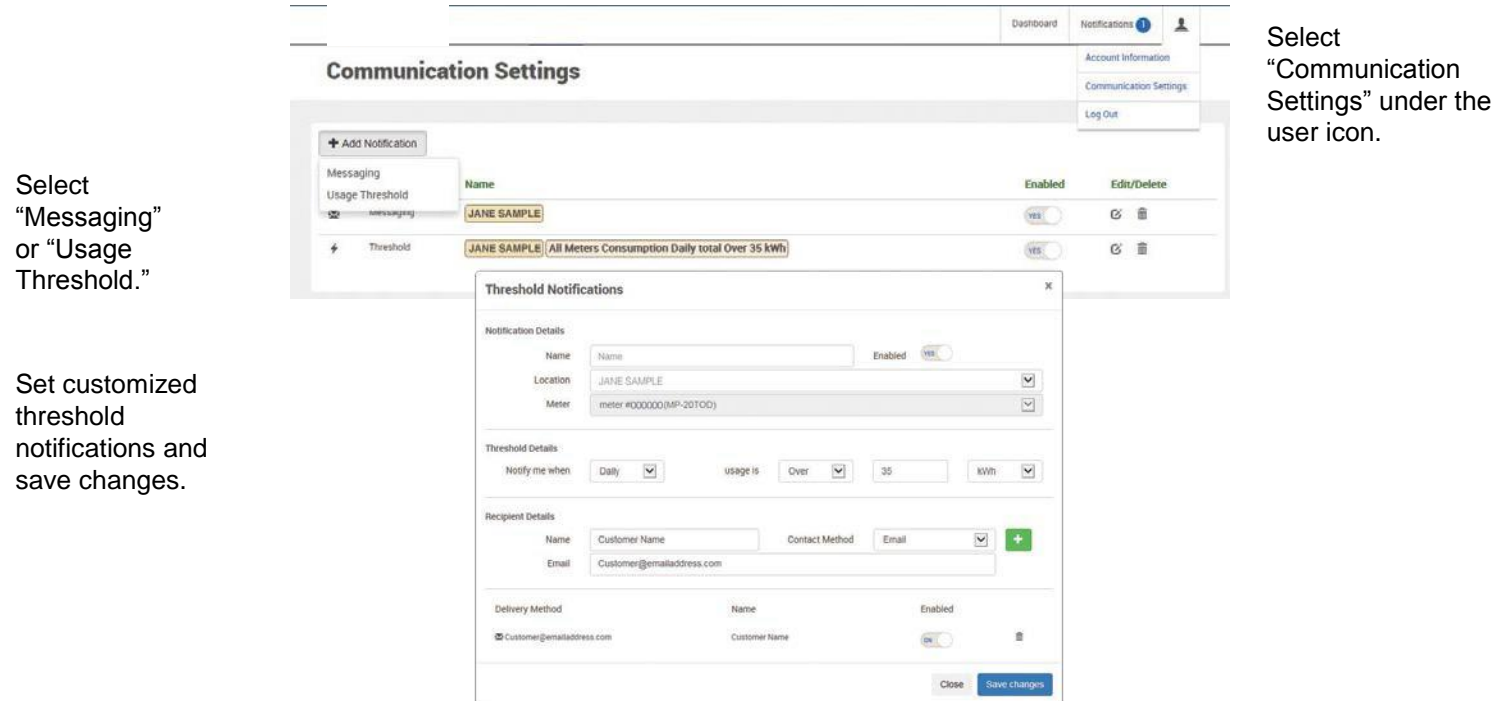

#### **10. Notification Center**

Messages and alerts will display in the Notification Center.

> Select "Notifications" to view alerts and messages in the Notification Center.

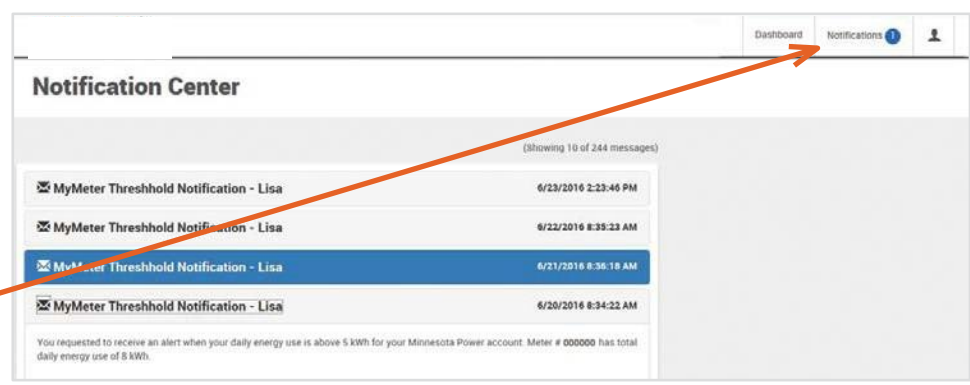

#### **11. Account Information**

This screen allows you to manage your MyMeter user account settings.

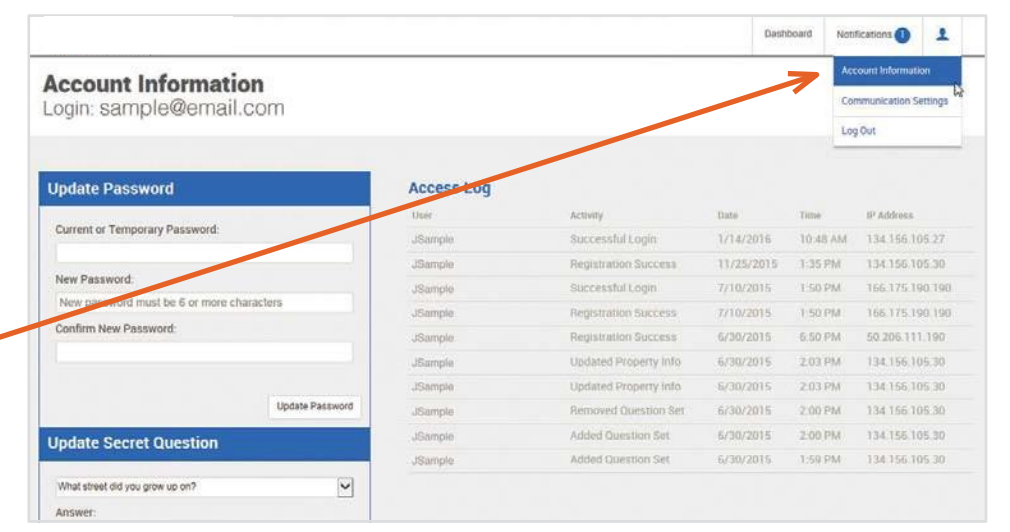

View Account Information by selecting it from below the user icon.